## **EL MAPA DE ALBACETE Y VORONOI**

Con esta actividad los alumnos relacionarán el **concepto natural de proximidad o pertenencia** mediante un diagrama de Voronoi. El diagrama de Voronoi de un conjunto de puntos en el plano es la división de dicho plano en regiones, de tal forma, que a cada punto le asigna una región del plano formada por los puntos que son más cercanos a él que a ninguno de los otros objetos. Dicho diagrama divide el plano en tantas regiones como puntos u tengamos de tal forma que a cada punto le asignemos la región formada por todo lo que está más cerca de él que de ningún otro. <sup>1</sup>

Aplicado a la provincia de Albacete, y salvando fronteras naturales como ríos, montes, cordilleras… o culturales, se trata de dividir la provincia de Albacete en tantas regiones como puntos destacados que las representan (cabezas de partidos judiciales) y analizar si la demarcación actual corresponde con la demarcación matemática en la que sólo consideramos la distancia mínima.

- 1. En Geogebra, insertar una imagen de la provincia de Albacete donde aparezcan las ciudades: Albacete, Alcaraz, Almansa, Hellín, La Roda, Casas Ibáñez, Villarrobledo (cabezas de partido judiciales). Modificar la opacidad de la imagen.
- 2. Señalar mediante puntos en **AZUL** con sus coordenadas las ciudades cabezas de partidos judiciales.
- 3. Señalar mediante puntos en **NEGRO** los pueblos objeto de estudio
- 4. Repasar la provincia de Albacete con trazo libre. Señalar mediante puntos con sus coordenadas los pueblos objeto de estudio. Insertar los cuadros de texto necesarios para contextualizar.

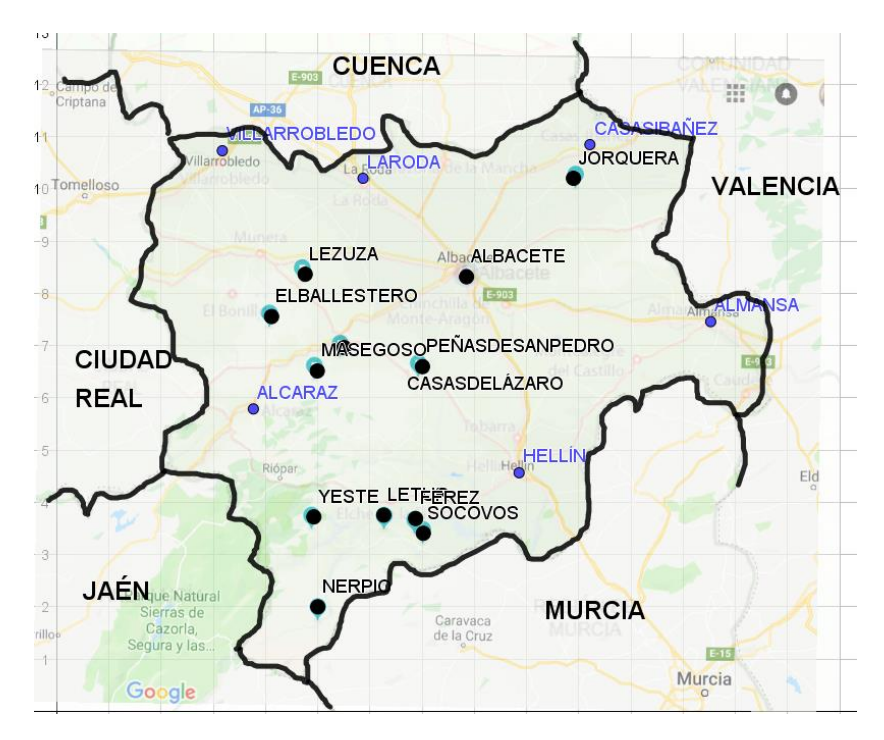

5. En el campo de Entrada construir la lista l1 formada por:

**.** 

<sup>1</sup> Ver artículo de Grima, C. https://www.abc.es/ciencia/abci-diagrama-voronoi-forma-matematicadividir-mundo-201704241101\_noticia.html

## *Repoblando el Futuro en las Tierras de Albacete* Carmen Monzó

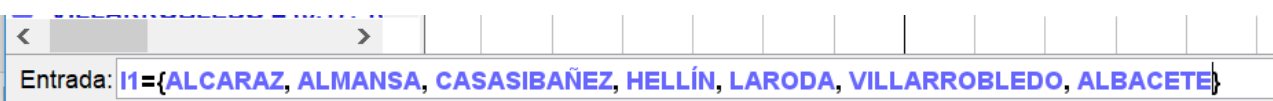

6. En el campo de entrada construir el diagrama de Voronoi de los puntos de la lista anterior con el comando **Voronoi(l1)**

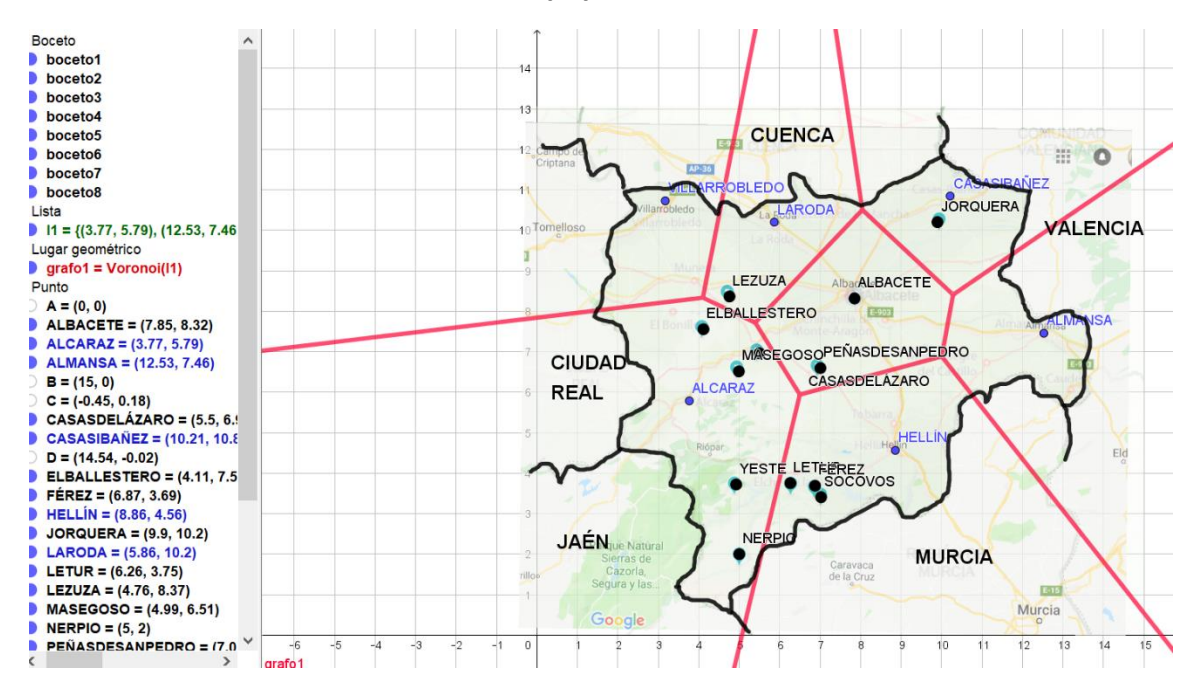

- 7. Seleccionar una imagen de internet donde aparezcan los partidos judiciales y guardarla en una carpeta en el ordenador, por ejemplo la que se encuentra en Wikipedia: [https://es.wikipedia.org/wiki/Comarcas\\_de\\_Albacete#/media/File:Partidos\\_judiciales\\_](https://es.wikipedia.org/wiki/Comarcas_de_Albacete#/media/File:Partidos_judiciales_prov_AB.png) [prov\\_AB.png](https://es.wikipedia.org/wiki/Comarcas_de_Albacete#/media/File:Partidos_judiciales_prov_AB.png)
- 8. Insertarla en Geogebra, modificar su opacidad y superponerla a la que teníamos:

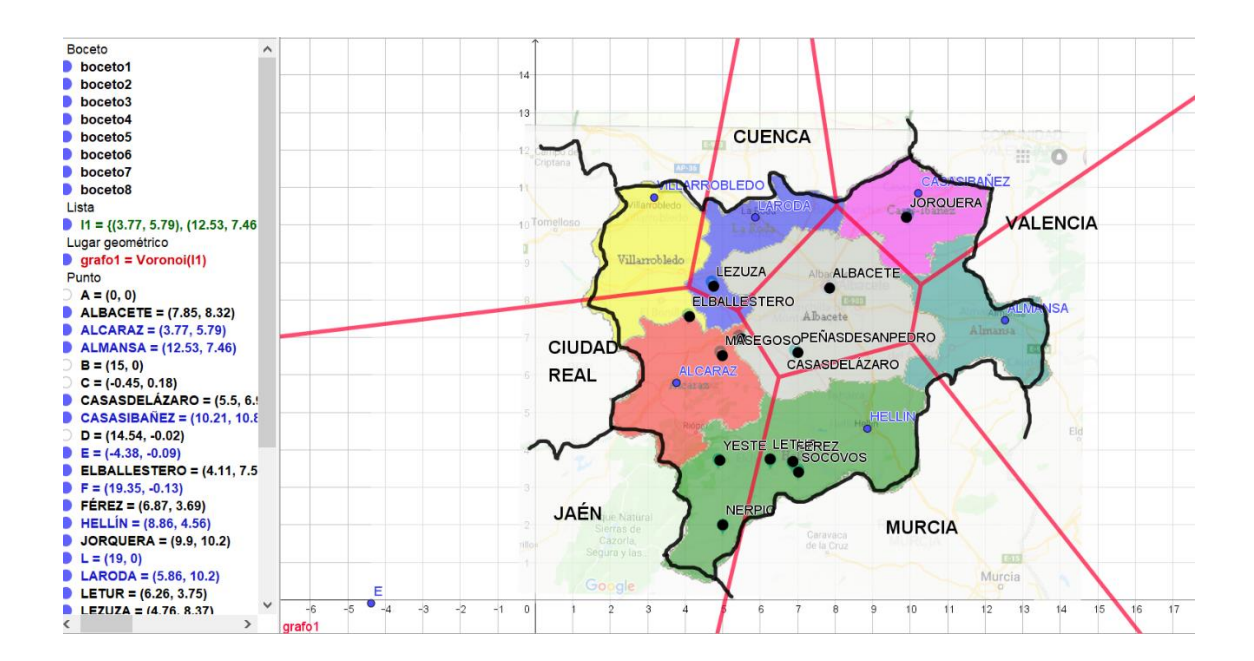

*Repoblando el Futuro en las Tierras de Albacete* Carmen Monzó

- 9. Puedes repasar los pasos de la construcción en el menú **VISTA** → **PROTOCOLO DE CONSTRUCCIÓN.**
- 10. Para crear un **GIF ANIMADO** asociado al protocolo de construcción:
	- a. Construir un deslizador n de números naturales (incremento entero)
	- b. Mover el paso de creación del deslizador al primer lugar.
	- c. En propiedades del deslizador, en la pestaña **Programa de guión (scripting)** → Al actualizar, escribir en una línea de código "**FijaPasoConstrucción(n)"**
	- d. Conforme el deslizador toma un valor, muestra ese paso de construcción.
	- e. **Exportar Vista Gráfica a GIF Animado** con el deslizador n (se puede elegir entre bucle o no)

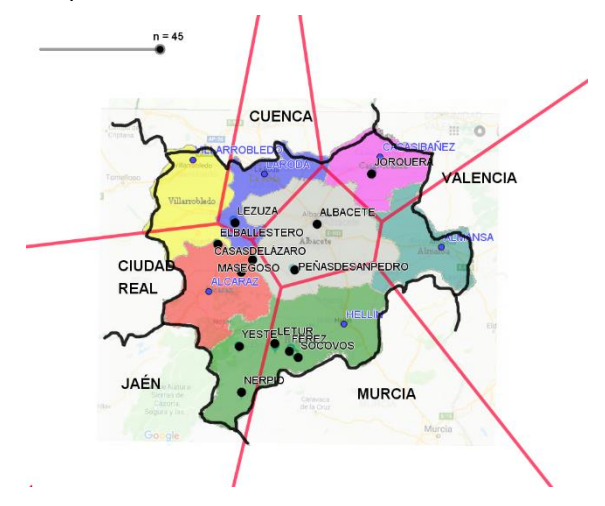

- 11. Responde a las siguientes preguntas:
	- a. ¿Corresponde la delimitación matemática con la delimitación judicial? Señala las poblaciones que quedan fuera de asignación.
	- b. ¿Dónde deberían estar las ciudades cabeza de partidos judiciales para que la división administrativa coincidiera con la matemática?